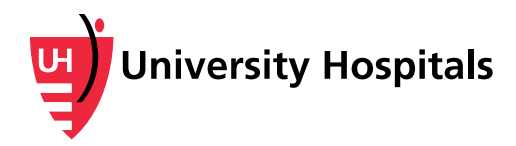

# **Setting up a Bill Payment Plan in MyUHCare**

*Follow these instructions to set up a payment plan by credit/debit card or check for your University Hospitals bill through MyUHCare, your secure, online personal health record (PHR). This method can be used for bills received from UH's Cleveland Medical Center, Ahuja Medical Center, Bedford, Richmond, Geauga, Geneva and Conneaut. UH Physician Services have begun to transition and patients can use this functionality for Emergency Department, Pathology and Radiology bills today. All are expected to transition by 2018.* 

## **Select the Bill You Wish to Pay**

**Note:** In order to qualify for a payment plan, your bill must meet the following criteria:

- Must amount to at least \$600.00 (6 payments of \$100.00) for a 6 month plan
- Must amount to at least \$1,200.00 (12 payments of \$100.00) for a 12 month plan
- Select only one bill at a time
- Pay the full bill amount
- 1. Navigate to the **Account Overview** screen of MyUHCare PHR.
	- a. Log in to the MyUHCare PHR at [https://uhhospitals.followmyhealth.com.](https://uhhospitals.followmyhealth.com/)
	- b. Navigate to the **App Center** located in the bottom left corner.
	- c. Click the right arrow until you see the **Pay My Bill** app.
	- d. Select **Click Here to Pay your Bill**.
	- e. A Warning box appears alerting you that you are being directed to another website. Select **Yes** to continue.

**Note:** Detailed instructions are available at [http://www.uhhospitals.org/myuhcare/online-bill-pay.](http://www.uhhospitals.org/myuhcare/online-bill-pay)

The **Account Overview** screen appears, which lists all of your outstanding Physician and Hospital statements.

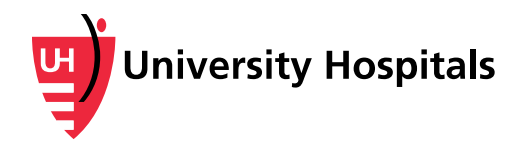

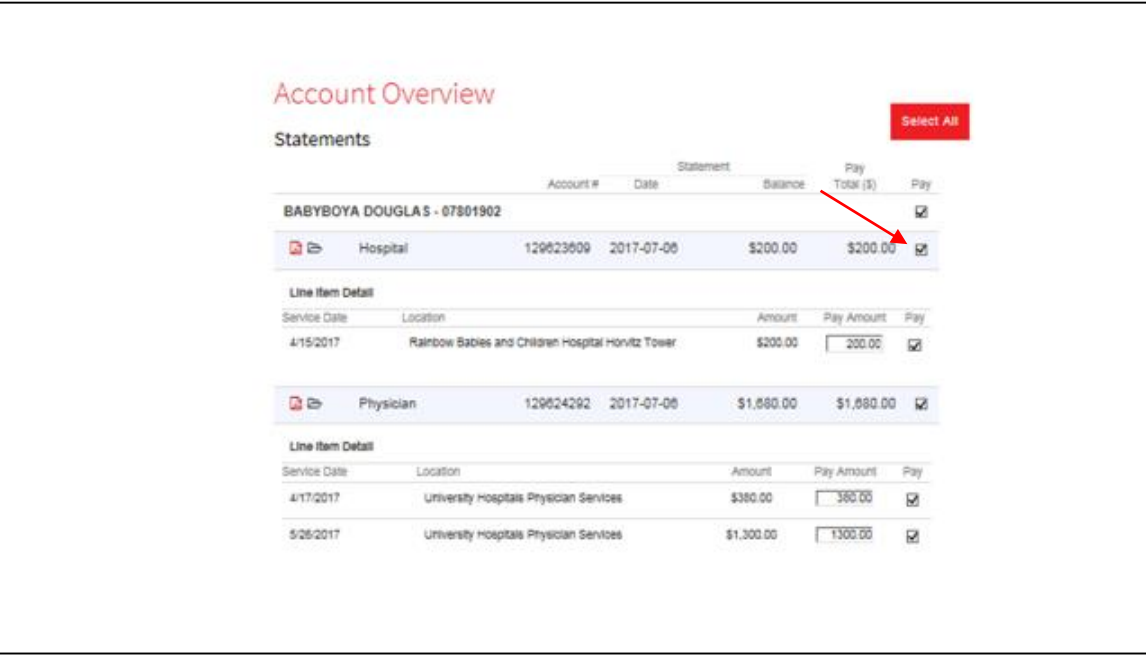

2. Select the **Pay** check box next to the statement to pay.

The **Account Overview** screen appears, showing the selected statement's individual line items and details.

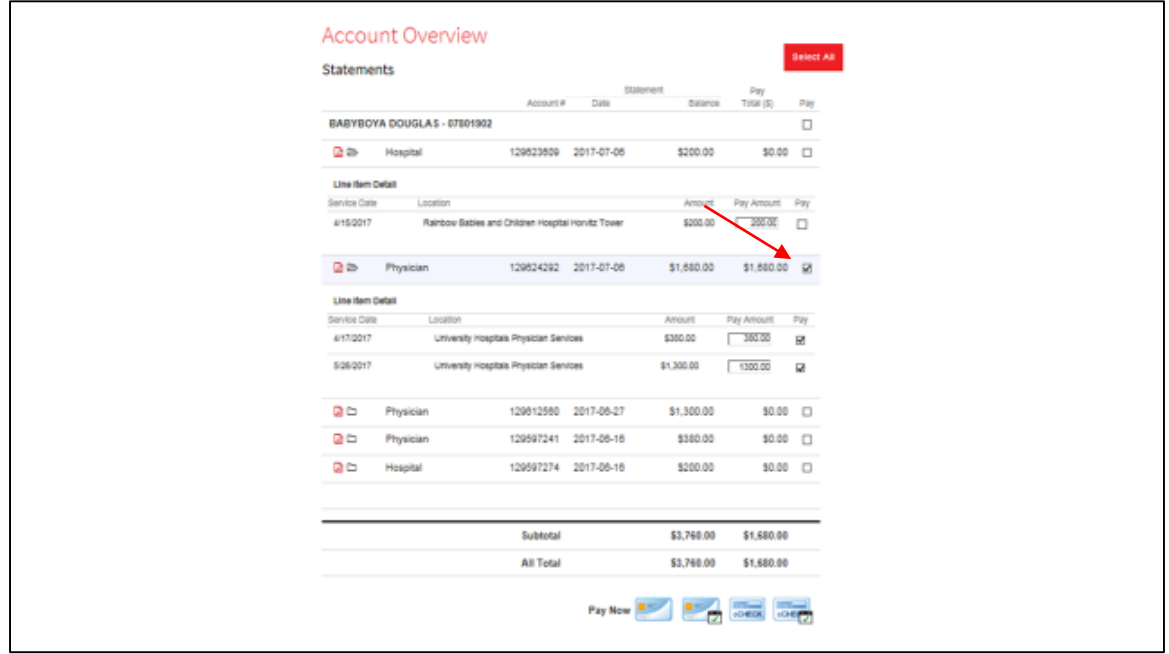

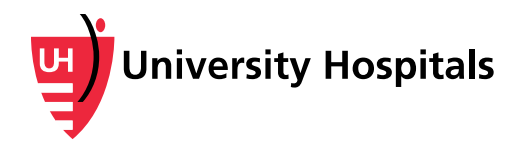

3. From the **Line Item Detail** section of the Account Overview screen, select the **Pay** check box next to the amount(s) you wish to pay.

## **Paying by Debit or Credit Card**

Follow the steps below to pay by debit or credit card. If you are paying by check, skip to **Paying by Check** in the next section.

1. From the Account Overview screen, click the **Pay Now** payment plan credit card icon.

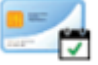

The **Set up a Payment Plan** screen appears.

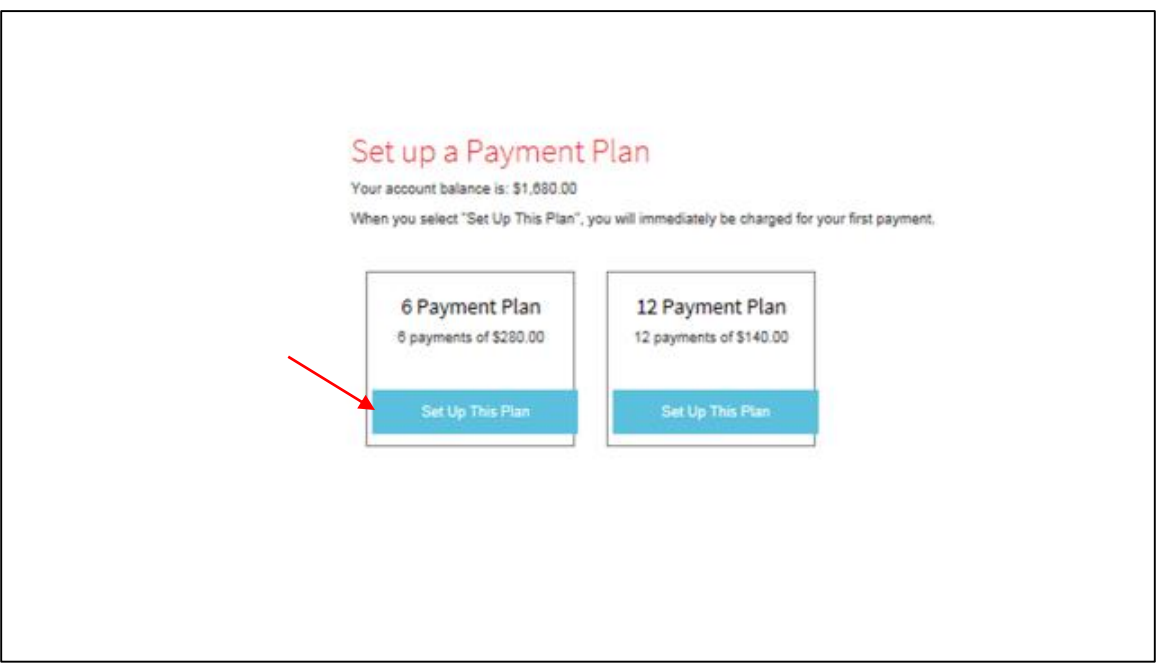

2. Select the **Set Up This Plan** button for either 6 or 12 monthly payments, based on what works best for your budget.

The **Make a Payment** screen appears.

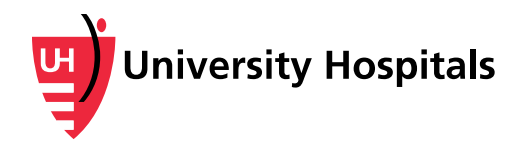

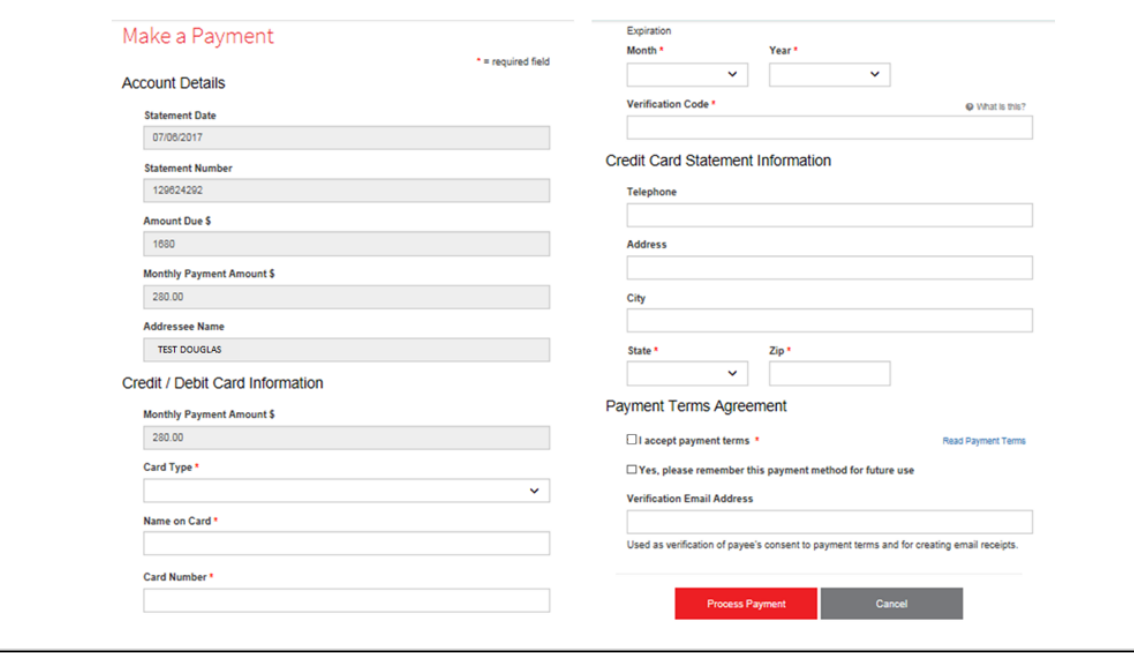

- 3. Enter your payment information in the following required fields.
	- **Card Type** select your credit or debit card type
	- **Name on Card** enter the name exactly as listed on the card
	- **Card Number** enter your card number
	- Expiration Date **Month** and **Year** enter the expiration date month and year
	- **Verification Code** enter the verification code
	- **State** and **Zip** code
- 4. Optionally, click the **Read Payment Terms** link to open and review the payment terms.
- 5. Select the **I accept payment terms** check box.
- 6. Click the **Process Payment** button

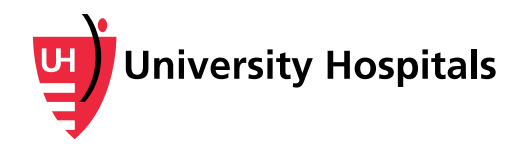

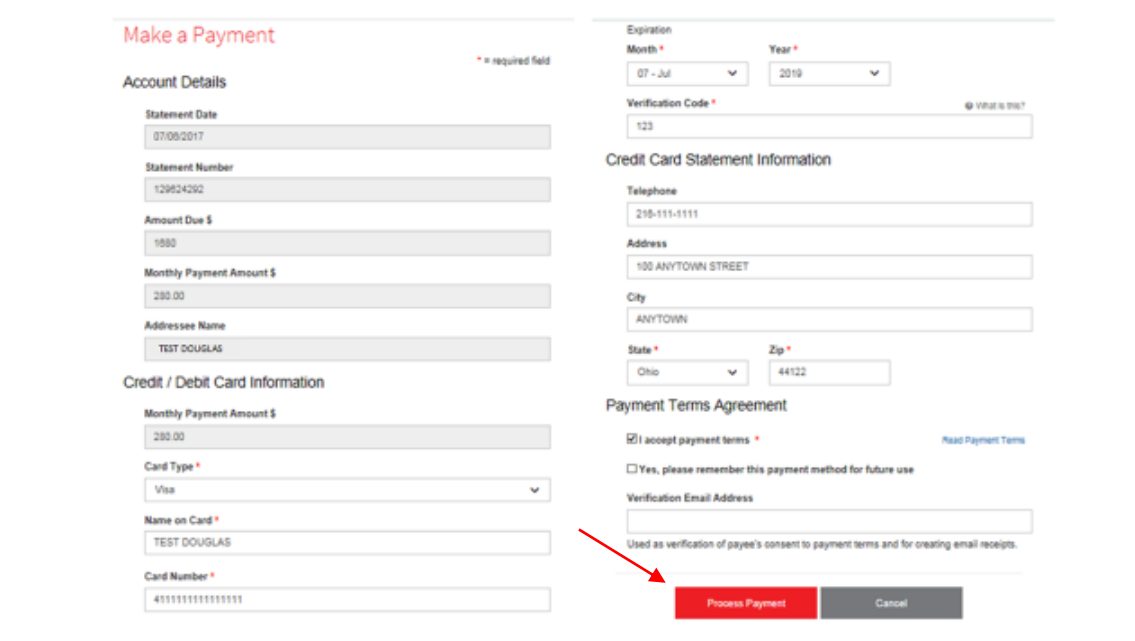

# **Paying by Check**

Follow the steps below to set up a payment plan by check. If you have set up a payment plan by credit or debit card using the steps above, skip to the next section.

1. From the Account Overview screen, click the **Pay Now** payment plan check icon.

eCHE

The **Set up a Payment Plan** screen appears.

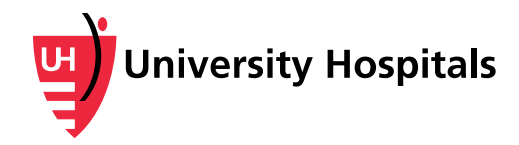

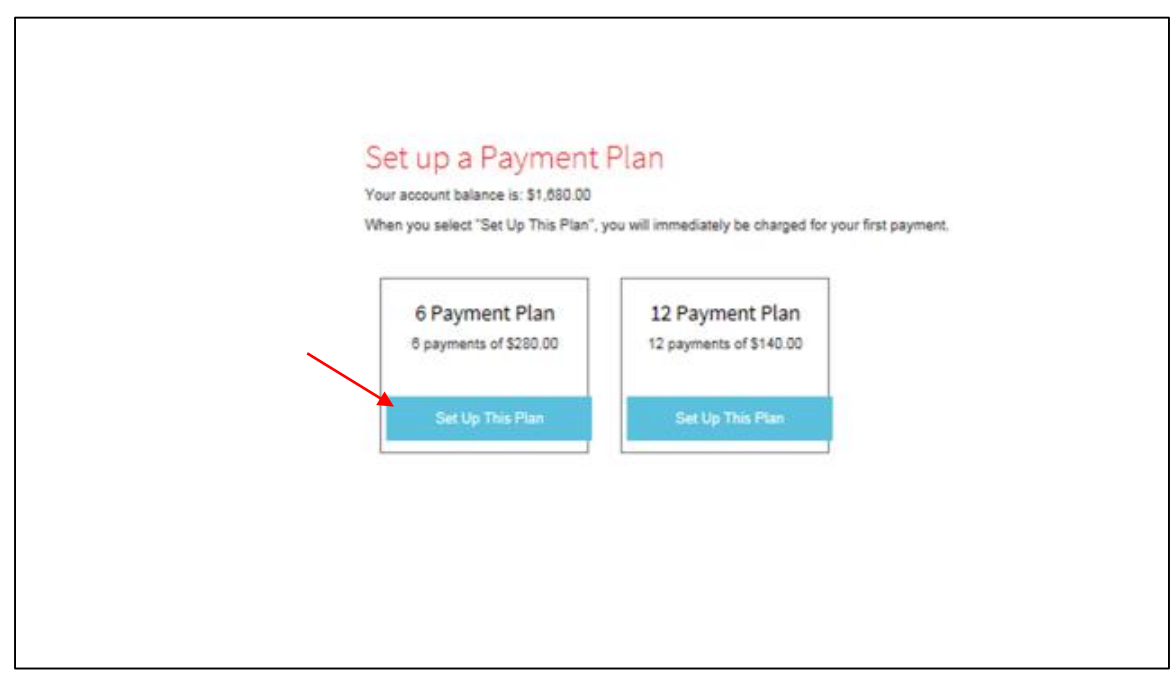

2. Select the **Set Up This Plan** button for either 6 or 12 monthly payments, based on what works best for your budget.

The **Make a Payment** screen appears.

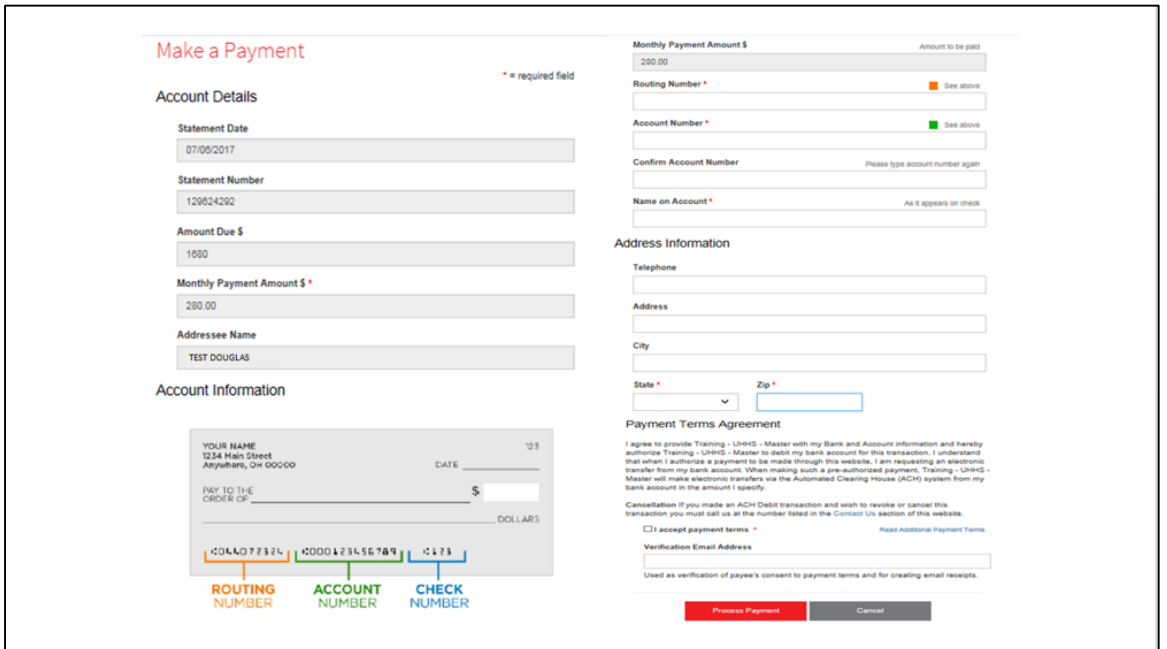

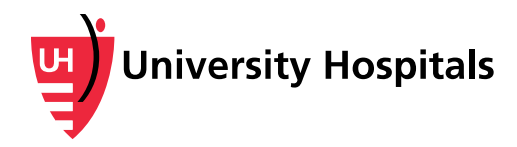

- 3. Enter your payment information in the following required fields.
	- **Routing Number** enter the routing number listed on the check
	- **Account Number** enter the account number listed on the check
	- **Name on Account** enter the name exactly as listed on the check
	- **State** and **Zip** code
- 4. Optionally, click the **Read Payment Terms** link to open and review the payment terms.
- 5. Select the **I accept payment terms** check box.
- 6. Click the **Process Payment** button.

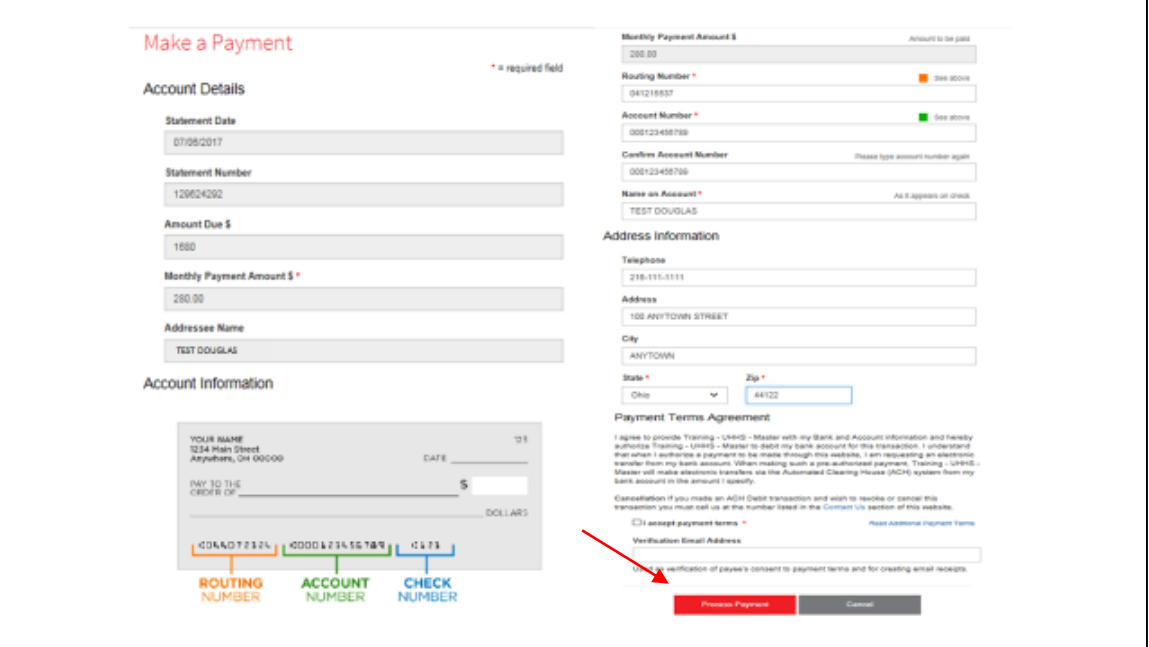

### **Payment Processing**

After you have made a payment by credit/debit card or check, the **Thank you** screen appears, displaying your first, immediately processed payment along with the automatic monthly payments scheduled for the future.

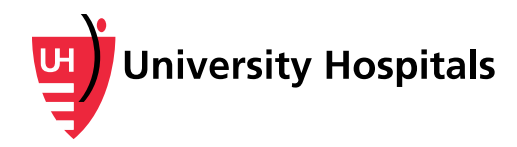

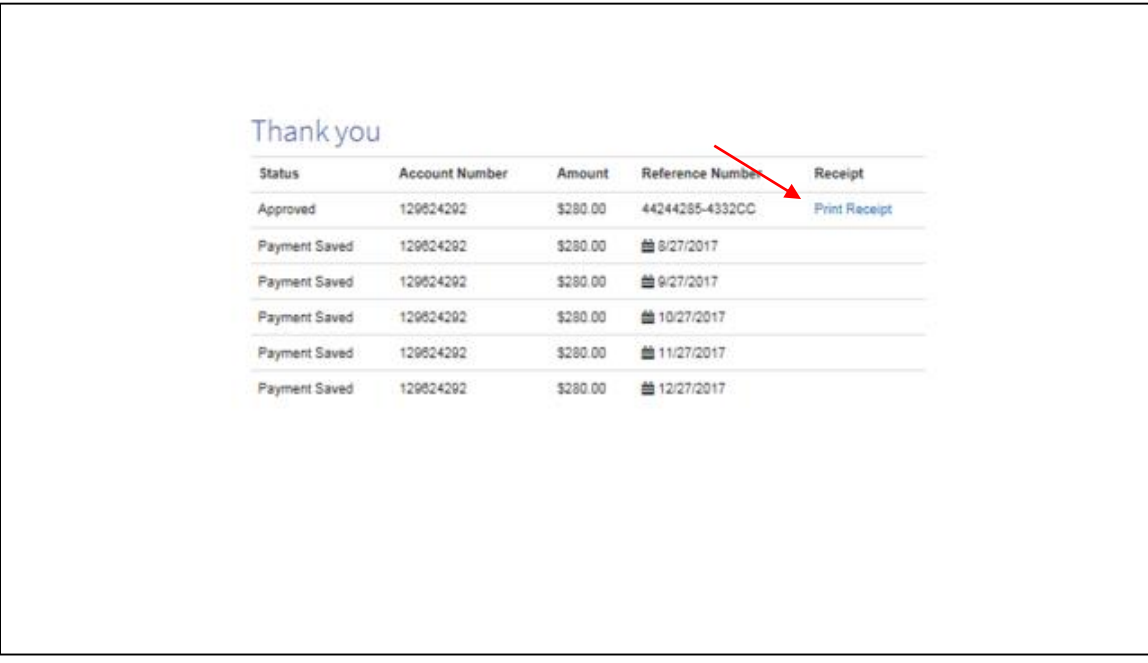

1. Click the **Print Receipt** link.

The receipt appears in a separate window.

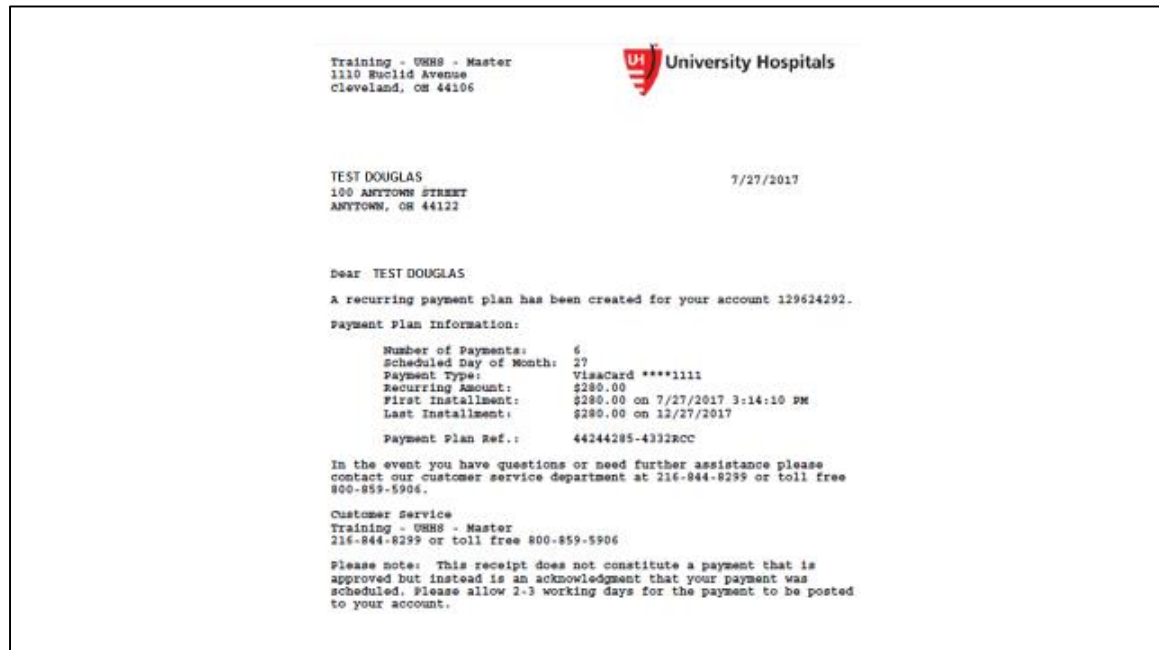

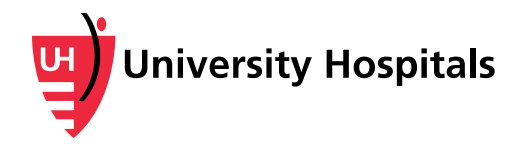

**Note:** The Account Overview screen reflects the payment(s) in the Payment History section. Your Scheduled Payments appear directly below.

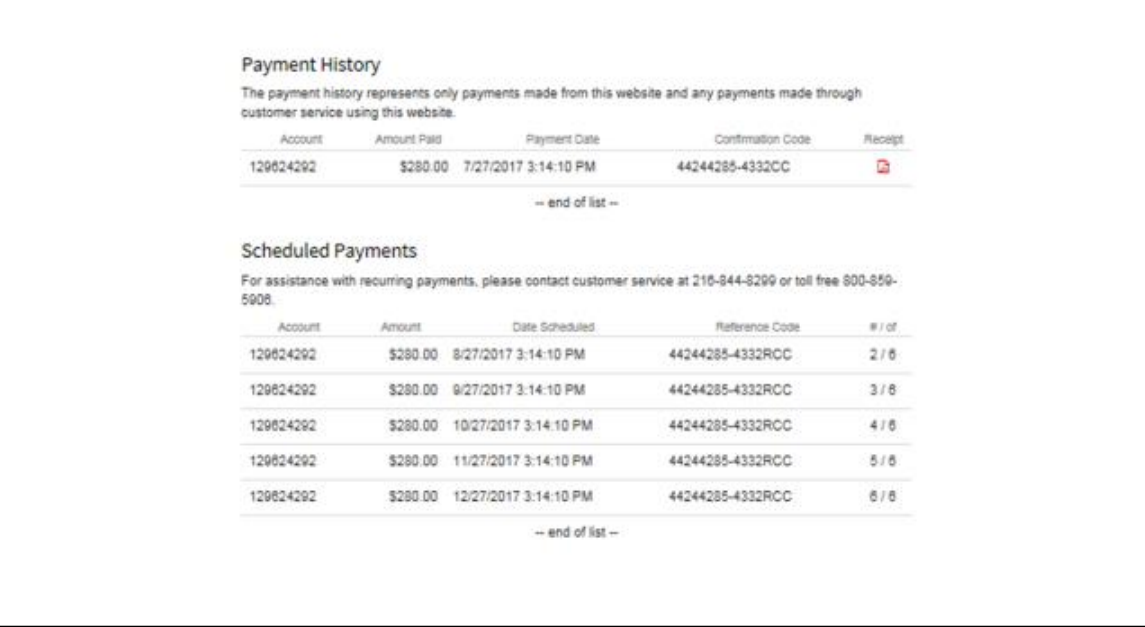

### **Error Messages**

You may receive an error message during this process if your bill does not meet the necessary criteria for setting up a payment plan. Below are two possible scenarios:

- 1) If your bill does not amount to at least \$600.00 (6 payments of \$100.00 for 6 months) or \$1,200.00 (12 payments of \$100.00 for 12 months), it will not qualify for a payment plan.
- 2) If you see this message, please pay all or part of your bill through the one-time payment option.

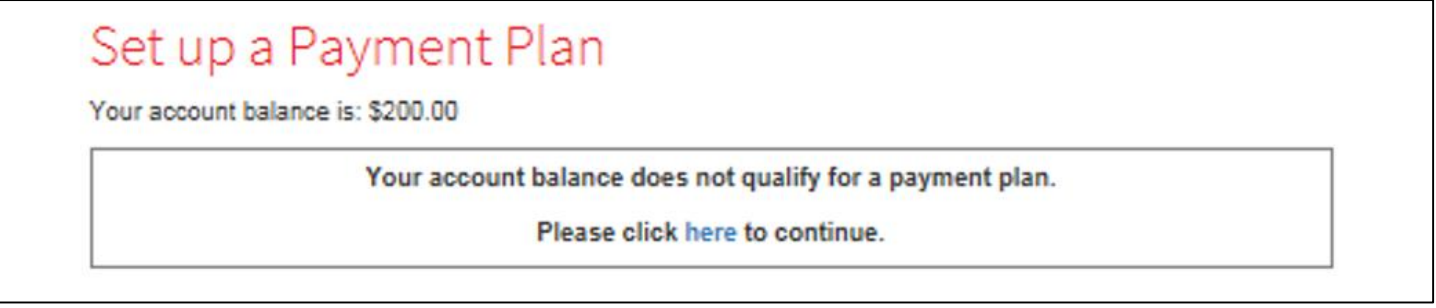

You must set up a payment plan for only one bill at a time and for the full bill amount. If you see this message, please select a single bill at the full amount.

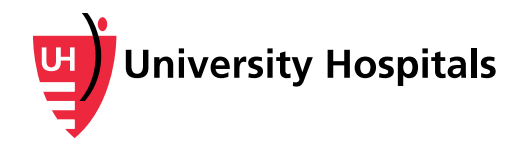

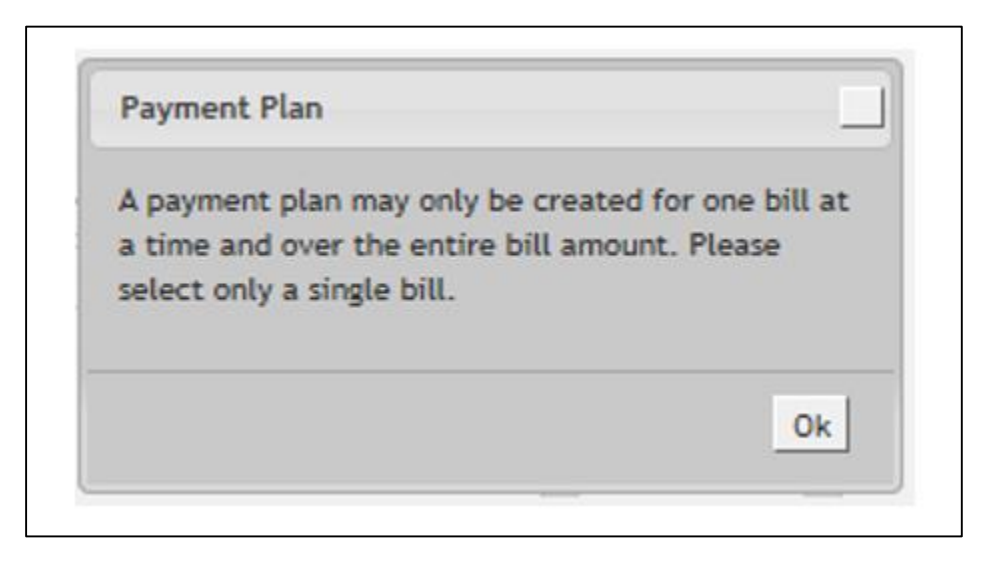

**Need Additional Assistance?**

If you need assistance or have questions regarding your bill, please contact Customer Service at 1-888-670-9775, Monday – Friday, 8 a.m. – 8 p.m.

If you have system or technical questions on how to use or navigate through MyUHCare, email [support@followmyhealth.com.](mailto:support@followmyhealth.com)